# CitiManager® Site User Guide

Department of Defense

Cardholder

March 2023

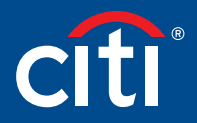

Treasury and Trade Solutions

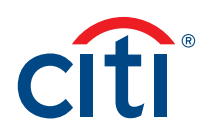

# Table of Contents

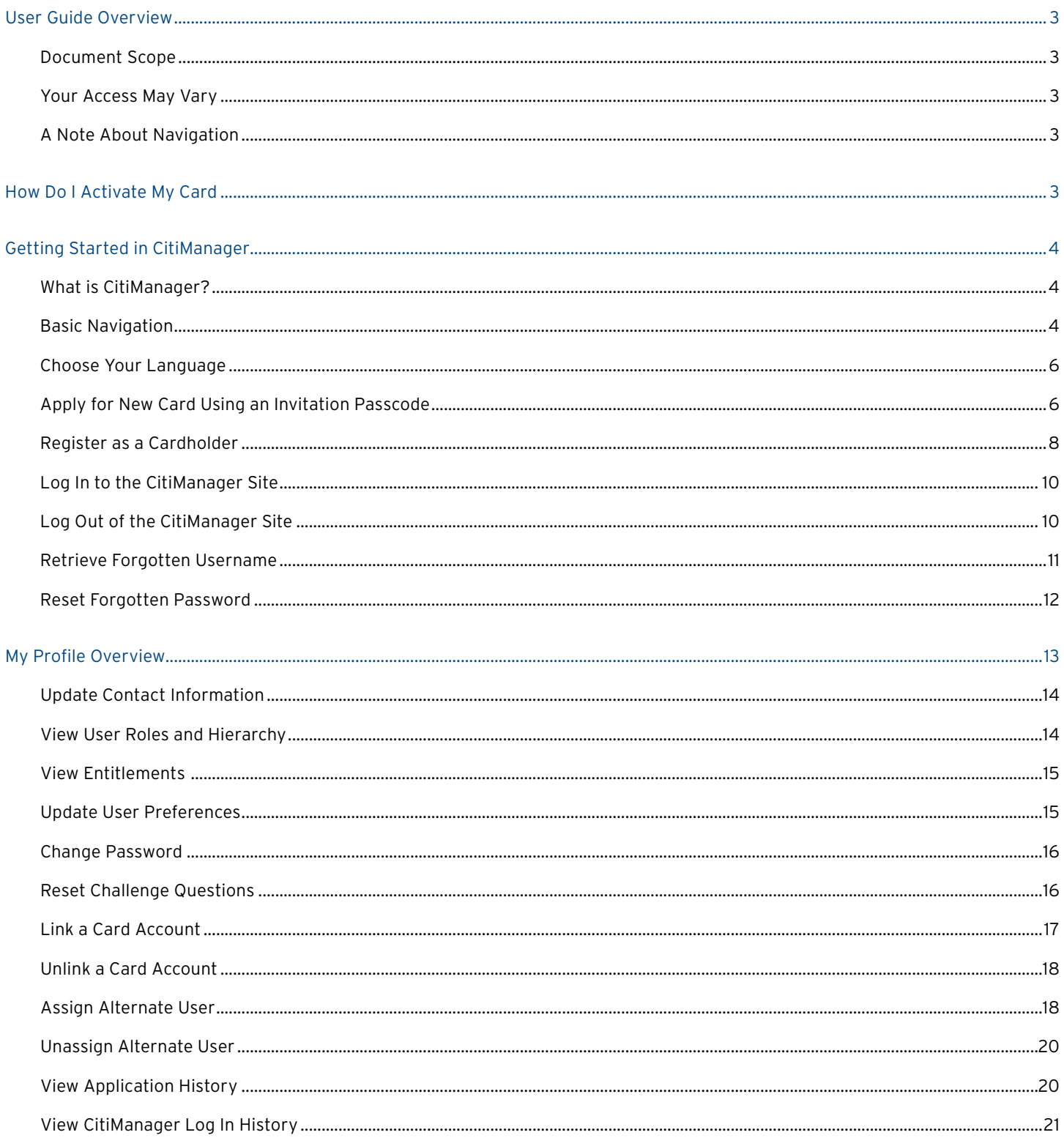

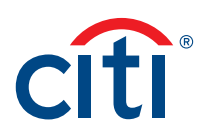

### CitiManager Site User Guide | Table of Contents

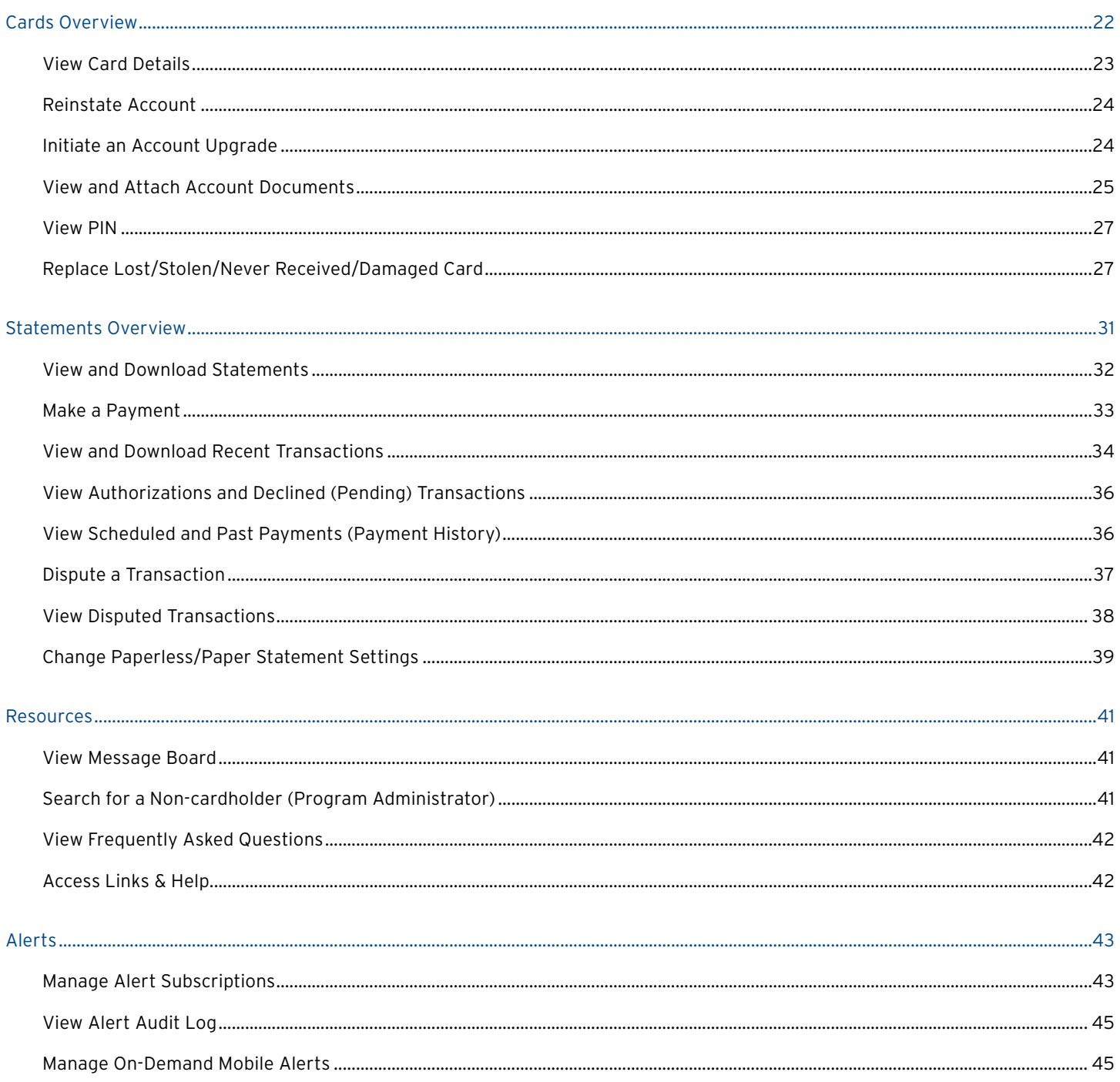

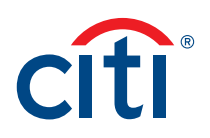

# <span id="page-3-0"></span>User Guide Overview

# Document Scope

This CitiManager® Site User Guide provides detailed step-by-step instructions for all CitiManager Site functions available to Cardholders.

Screen captures in this guide contain dummy data for personal information and it is used for illustrative purposes only.

For a consolidated user guide, refer to the CitiManager Quick Start Guide for Cardholders.

#### Your Access May Vary

The functions you have access to are based on your role and entitlements. You may not have entitlements for all the functions described in this user guide. Some fields are defined at the agency/organization level so there may be variances in what is described in this user guide based on your agency/organization's setup.

#### A Note About Navigation

Most step-by-step instructions in this user guide assume you are already logged into the CitiManager Site. Refer to the Log In to CitiManager Site topic for the steps required to log in.

Unless otherwise noted, the step-by-step instructions begin from the CitiManager Site Home screen.

# How Do I Activate My Card

Please sign your card immediately and confirm receipt of your card by following the instructions below:

- 1. Navigate to the [Card Activation](http://cardactivation.citi.com) website.
	- Alternately, you may call 1-800-200-7056. From outside the U.S. and Canada, call 757-852-9076.
- 2. Enter the required information and follow the instructions on the website.
	- To activate this card you are required enter your Verification ID, which is the last four digits of your Social Security Number, Employee ID or other personal reference numbers as instructed by your employer for verification.

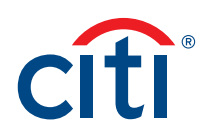

# <span id="page-4-0"></span>Getting Started in CitiManager

# What is CitiManager?

# **Description**

The CitiManager Site is a powerful online tool that allows Cardholders to view and manage their account at any time. Based on your agency/organization's set up, some of the key self-service activities may include:

- Retrieve a forgotten username or password
- View recent activity and current and past statements
- View credit limits, total balances and transaction level detail
- Make a payment
- Request a refund
- Manage e-mail and mobile alerts
- Dispute a transaction and view the dispute once it's submitted
- Manage preferences and update contact information

# Basic Navigation

#### **Key Concepts**

After you log in to the CitiManager Site, the Home screen displays. The Home screen acts as a dashboard and displays a high level metric summary of your account — including your credit limit, total balance and available credit. You can also view recent transactions that have posted since your last statement. Use the navigation options from the header and the side navigation bar as well as quick links to navigate to additional account information and preferences.

# **Home Screen**

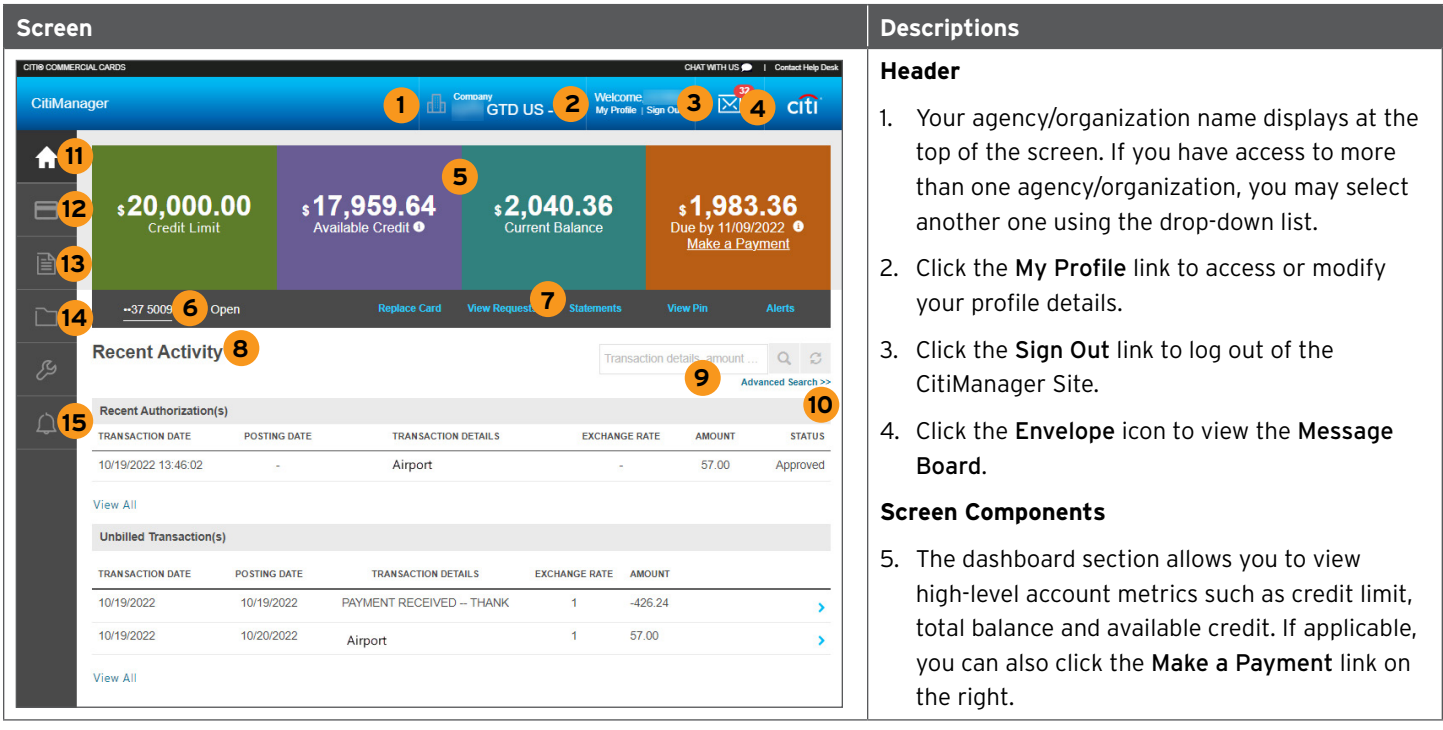

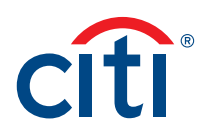

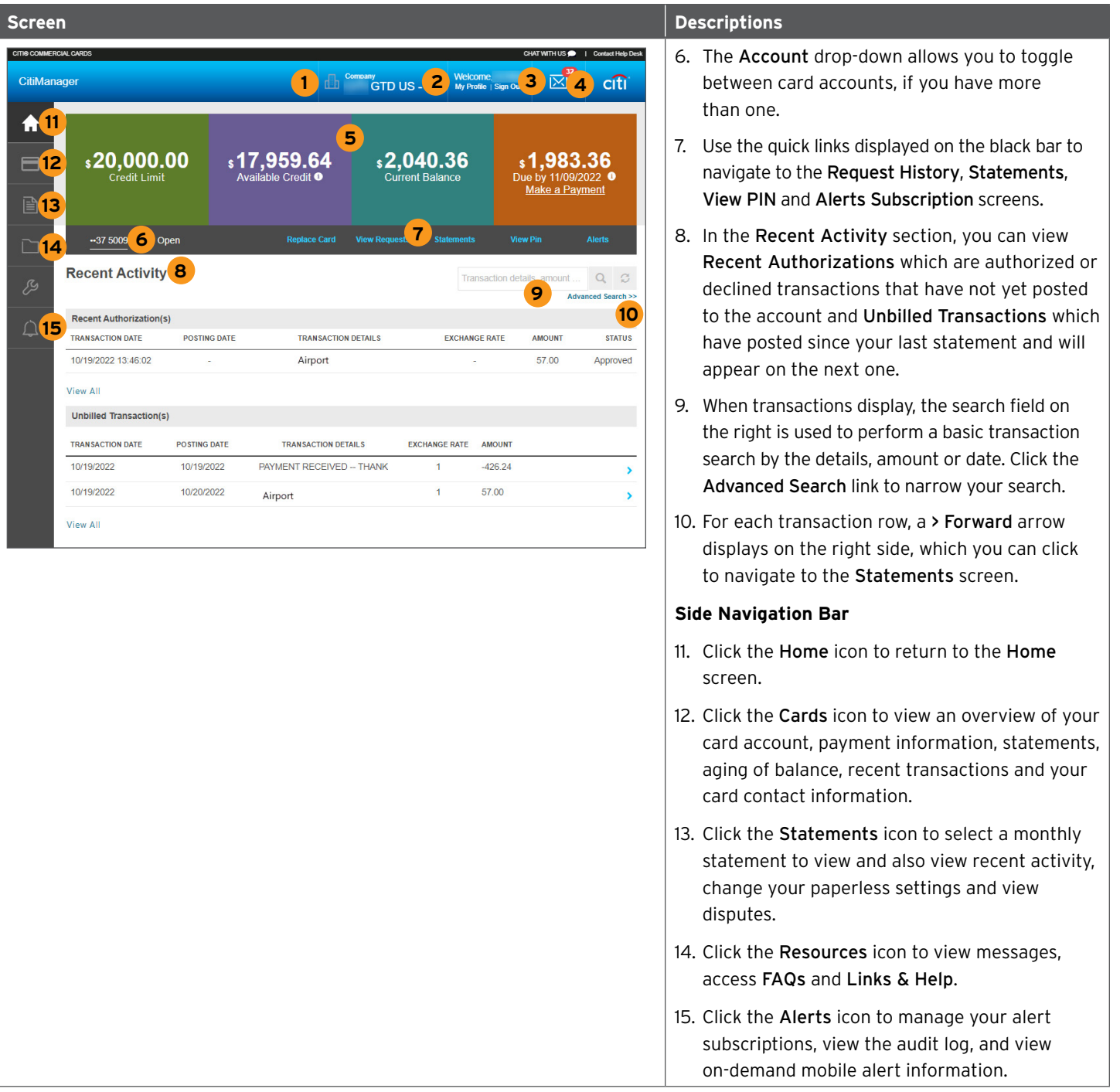

![](_page_6_Picture_1.jpeg)

#### <span id="page-6-0"></span>Choose Your Language

#### **Key Concepts**

The CitiManager Site is available in 28 languages. You can change the language in which the CitiManager Site displays by selecting it from the Login screen before you log in to the site.

#### **Step-by-Step Instructions**

![](_page_6_Picture_184.jpeg)

#### Apply for New Card Using an Invitation Passcode

#### **Key Concepts**

Before you can apply for a new card, an Invitation Passcode and the inviter's e-mail address are required in the CitiManager Site and access the online application. Both are obtained from your Agency Program Coordinator (APC).

When completing the online application you will be prompted to enter your Supervisor's (Approver1) e-mail address. Be sure to enter your Supervisor's e-mail address. Do not enter your APC's e-mail address.

Once you submit your application, you will receive automated confirmation e-mails when your Supervisor and APC approve your application.

You can view the status of your application in the CitiManager Site by using the username and password created during the application process to log in and navigate to My Profile > Request History. Refer to the View Application and Maintenance Request History topic in this user guide for additional information.

Once your card application is approved, the account will be linked to the CitiManager Site username and password that was created during the application process. This will allow you to log in to the CitiManager Site to view balances, credit limits, statements and perform other self-service tasks.

![](_page_6_Picture_185.jpeg)

![](_page_7_Picture_0.jpeg)

![](_page_7_Picture_179.jpeg)

![](_page_8_Picture_1.jpeg)

# <span id="page-8-0"></span>Register as a Cardholder

### **Key Concepts**

As a Cardholder it is possible to register for the CitiManager Site so you can view your account information, view statements and balances and perform other self-service tasks such as set your alerts or view your PIN.

To complete the registration process, you will need the following information:

- Your credit card number
- The CVV security code from the back of your credit card
- The last four digits of your Employee ID/Social Security Number that were provided to you during the application process

![](_page_8_Picture_201.jpeg)

![](_page_9_Picture_0.jpeg)

![](_page_9_Picture_159.jpeg)

![](_page_10_Picture_1.jpeg)

#### <span id="page-10-0"></span>Log In to the CitiManager Site

#### **Key Concepts**

In order to access your account information in the CitiManager Site, you must use a valid username and password.

You will be prompted to enter a one-time passcode (OTP) during the log in processes. If prompted, you will select a receipt option from the available options. Once you enter the OTP, the CitiManager Home screen displays and you will not need to answer a challenge question.

You can only have one session of CitiManager open at a time. If you attempt to log in to a second session, either from a browser or the CitiManager — Corporate Cards App, you will be logged out.

If you cannot remember your username or password, refer to the Retrieve Forgotten Username or Reset Forgotten Password topics in this user guide.

If you need additional information about CitiManager Site self-registration, refer to the Register as a Cardholder topic in this user guide.

#### **Step-by-Step Instructions**

![](_page_10_Picture_179.jpeg)

#### Log Out of the CitiManager Site

#### **Key Concepts**

When logging out of the CitiManager Site, be sure to use the Sign Out link so the system closes all your current session information properly.

Do not close the CitiManager Site by clicking the browser or tab Close [X] button. Even though the browser/tab closes, your session remains open. You will either need to clear your cache or close your browser to end the session.

You will be automatically logged out of the CitiManager Site after 15 minutes of inactivity. If you receive an expiration warning message, you can click the OK button to keep your session open.

![](_page_10_Picture_180.jpeg)

![](_page_11_Picture_1.jpeg)

# <span id="page-11-0"></span>Retrieve Forgotten Username

#### **Key Concepts**

If you forget your username, you will need to retrieve it in order to log into the CitiManager Site. When you are finished submitting the request, your username will be sent to your e-mail address.

To retrieve your username, the following information is required:

- Your full account number
- The embossed name as it appears on your card
- Your Helpdesk verification answer

You can also contact your APC for help retrieving your username.

![](_page_11_Picture_180.jpeg)

![](_page_12_Picture_1.jpeg)

# <span id="page-12-0"></span>Reset Forgotten Password

#### **Key Concepts**

If you forget your password, you will need to reset it in order to login to the CitiManager Site.

To retrieve your password, the following information is required:

- A valid username
- The last six digits of your account number
- Your Helpdesk verification answer

You can also contact your APC for help retrieving your password.

![](_page_12_Picture_181.jpeg)

![](_page_13_Picture_1.jpeg)

# <span id="page-13-0"></span>My Profile Overview

# **Description**

The My Profile screen is used to access links that are used to view your user role, hierarchy and entitlements. Additionally, you may update the following depending on your entitlements:

- CitiManager Site contact details
- User preferences such as language, date and time format and currency
- Password
- Reset challenge questions
- Assign/Unassign Alternate user
- View application and maintenance request history
- CitiManager Site log in history

#### **My Profile Screen**

![](_page_13_Picture_122.jpeg)

![](_page_14_Picture_1.jpeg)

#### <span id="page-14-0"></span>Update Contact Information

#### **Key Concepts**

There are times when it may be necessary to update the contact information associated with your CitiManager Site user profile. The following information associated with your CitiManager Site profile can be updated:

- Title
- Username
- Mobile phone number
- Phone number/contact number
- Fax number
- User profile e-mail address

To update the contact information and the address associated with your card/statement, refer to the Perform Card Maintenance topic in this user guide.

#### **Step-by-Step Instructions**

![](_page_14_Picture_180.jpeg)

#### View User Roles and Hierarchy

#### **Key Concepts**

In some instances users are assigned more than one role in the CitiManager Site. For example, you may have Cardholder, APC or Approver1 (Supervisor) access.

You can view the roles you've been assigned as well as your hierarchy.

![](_page_14_Picture_181.jpeg)

![](_page_15_Picture_1.jpeg)

# <span id="page-15-0"></span>View Entitlements

#### **Key Concepts**

You can view the entitlements and tools assigned to you based on your role.

Entitlements that may be assigned to you include:

- Make a payment
- View statements
- Request a refund
- View authorizations
- Manage alerts

#### **Step-by-Step Instructions**

![](_page_15_Picture_201.jpeg)

# Update User Preferences

#### **Key Concepts**

It is possible to update the following CitiManager Site user preferences:

- Help Desk verification question and answer
- Language
- Hierarchy Sorting (Unit name or number)
- Date Format
- Time Format
- Time Zone
- Currency Format

The Help Desk verification question/answer is used to confirm your status with Citi when you call the Help Desk for assistance (Corporate and Federal Government clients, except Department of Defense).

![](_page_15_Picture_202.jpeg)

![](_page_16_Picture_1.jpeg)

#### <span id="page-16-0"></span>Change Password

### **Key Concepts**

While Cardholders are given the option to change their passwords every 100 days you can change it at any time if you feel it has been compromised.

#### **Step-by-Step Instructions**

![](_page_16_Picture_187.jpeg)

# Reset Challenge Questions

#### **Key Concepts**

Because the CitiManager Site requires dual authentication you may need to answer an additional security question after you enter your username and password during the log in process.

You must select and answer three challenge questions when initially registering for the CitiManager Site and when you reset your existing challenge questions.

You may change your challenge questions and/or their answers at any time. Once you submit the request to reset your challenge questions, you need to log in to the CitiManager Site and when prompted select and answer your new challenge questions.

![](_page_16_Picture_188.jpeg)

![](_page_17_Picture_1.jpeg)

<span id="page-17-0"></span>![](_page_17_Picture_173.jpeg)

# Link a Card Account

#### **Key Concepts**

If you have an existing CitiManager profile and you are issued a new card because your existing card account expired or was lost stolen, you can link it to your existing CitiManager username without creating another login, username and password.

Once you have linked your card accounts you will be able to select which account you wish to view from the Home, Card Details or Statements screens.

You will need the following card details for the account you wish to link:

- Card Number
- Account Name
- Address

The account name, address and zip code must match what appears on your billing statement exactly.

![](_page_17_Picture_174.jpeg)

![](_page_18_Picture_1.jpeg)

# <span id="page-18-0"></span>Unlink a Card Account

#### **Key Concepts**

If you linked additional card accounts to your user profile, you can remove them when they have expired, or have been reported as lost stolen and a new card has been issued.

#### **Step-by-Step Instructions**

![](_page_18_Picture_167.jpeg)

# Assign Alternate User

#### **Key Concepts**

In accordance with your agency/organization policies, you can assign alternate users to your card account so others can access your account information, make maintenance requests (if your program allows) or make payments to individually billed accounts on your behalf.

You can assign an existing CitiManager Site user or assign a new one. Complete a search for an existing user first, and if they are not currently registered as a CitiManager Site user they must be created first. Once they are created, registration details will be sent to the new user. When user completes the registration process they will be assigned as your alternate user.

Regardless of how an alternate user is assigned (new or existing), the user will only have access to that card account as a Cardholder.

#### **Step-by-Step Instructions**

#### To Assign Existing User

![](_page_18_Picture_168.jpeg)

![](_page_19_Picture_1.jpeg)

![](_page_19_Picture_179.jpeg)

# **Step-by-Step Instructions**

# To Assign a New User

![](_page_19_Picture_180.jpeg)

![](_page_20_Picture_1.jpeg)

#### <span id="page-20-0"></span>Unassign Alternate User

### **Key Concepts**

If you have assigned an alternate user to your card account, you can unassign them if you no longer want them to have access to your information.

#### **Step-by-Step Instructions**

![](_page_20_Picture_185.jpeg)

# View Application History

#### **Key Concepts**

You can view information about your account application and maintenance requests including the following information:

- Request ID
- Status
- Request Type
- The date the request was last modified
- Audit information such as which fields have changed, when they were updated and by whom
- Hierarchy

![](_page_20_Picture_186.jpeg)

![](_page_21_Picture_1.jpeg)

<span id="page-21-0"></span>![](_page_21_Picture_109.jpeg)

# View CitiManager Log In History

#### **Key Concepts**

When you first log in to the CitiManager Site, a message at the top of the Home screen displays your login history. You can also view this information from the CitiManager Log In History screen.

![](_page_21_Picture_110.jpeg)

![](_page_22_Picture_1.jpeg)

# <span id="page-22-0"></span>Cards Overview

# **Description**

The Card Details screen provides a high-level summary of your card account information including the following:

- Card Overview: Card name, number and status, hierarchy, employee ID, credit limit, total balance, cost center and default accounting code
- Payments: Last payment made, next payment due, view history (if entitled)
- Statements: Recent transaction activity, previous statements
- Aging of balance information (1 120+ Days)
- Contact information associated with your card/statement

Depending on your program and agency's/organization's settings, you may also be entitled to update account contact information, request a refund and view refund requests.

# **Card Details Screen**

![](_page_22_Picture_185.jpeg)

![](_page_23_Picture_1.jpeg)

# <span id="page-23-0"></span>View Card Details

#### **Key Concepts**

The Card Details screen provides a high-level summary of your card account information including the following:

- Card Overview: Card name, number and status, hierarchy, employee ID, credit limit, total balance, cost center and default accounting code
- Payments: Last payment made, next payment due, view history (if entitled)
- Statements: Recent transaction activity, previous statements
- Aging of balance Information (1 120+ Days)
- Contact information associated with your card/statement

![](_page_23_Picture_193.jpeg)

![](_page_24_Picture_1.jpeg)

#### <span id="page-24-0"></span>Reinstate Account

#### **Key Concepts**

You can initiate an account reinstatement if your account has been closed due to delinquency by Citi. In order to complete the process, you cannot have a balance on your account for 60 days and your account needs to meet certain criteria. You also have to authorize a soft credit score pull which will not affect your credit score. If your credit score is high enough and your account meets all of the criteria, then your account will be reinstated.

#### **Step-by-Step Instructions**

![](_page_24_Picture_185.jpeg)

#### Initiate an Account Upgrade

#### **Key Concepts**

You can initiate an account upgrade to change your card from restricted to standard. You have to authorize a soft credit score pull which will not affect your credit score. If your credit score is high enough, your card will be upgraded to a standard account with a \$7,500 credit limit.

An account upgrade is initiated by Cardholders and the link is only visible if your card is restricted and in good standing.

![](_page_24_Picture_186.jpeg)

![](_page_25_Picture_1.jpeg)

<span id="page-25-0"></span>![](_page_25_Picture_175.jpeg)

# View and Attach Account Documents

#### **Key Concepts**

You can view and attach documents (such as certificates of training or signed statements of understanding) to your account in the CitiManager Site and they will stay with your account if you should move to another location. This will assist in the tracking of training certificates and statements of understanding.

A maximum of five attachments may be added. Each file must be 5MB or less.

The following file types are supported:

- .jpg
- .jpeg
- .png
- .pdf

You can view, attach and delete account documents.

![](_page_25_Picture_176.jpeg)

![](_page_26_Picture_1.jpeg)

![](_page_26_Picture_168.jpeg)

![](_page_27_Picture_1.jpeg)

#### <span id="page-27-0"></span>View PIN

#### **Key Concepts**

During the card activation process, you were prompted to set up a four-digit PIN as an extra layer of security.

Some merchants require that you to enter your PIN to complete a transaction.

If you need to retrieve your PIN if it's forgotten, you can look it up from the CitiManager Site website or the CitiManager — Corporate Cards App.

If you need to reset your PIN, please contact Citi using the number on the back of your card.

#### **Step-by-Step Instructions**

![](_page_27_Picture_154.jpeg)

#### Replace Lost/Stolen/Never Received/Damaged Card

#### **Key Concepts**

When a card has been lost, stolen, never received or damaged you are able to:

- Initiate a card replacement in the CitiManager Site
- Choose the shipping address (either current mailing address or an alternate)
- Choose a delivery method (standard or express if available based on your agency/organizations options)

When there is fraud, the system places a temporary block on the account, and you are asked to call Customer Service to report the fraudulent transaction(s) and arrange for a replacement card.

You are only allowed to initiate the replacement if last card issued date has elapsed 15 days.

The steps required for initiating a replacement card vary based on the reason for the request. Complete the appropriate procedure based on one of the scenarios outlined below:

- Initiate replacement for lost, stolen or never received card fraudulent activity
- Initiate replacement for lost, stolen or never received card no fraudulent activity
- Initiate replacement for damaged card

![](_page_28_Picture_1.jpeg)

# **Initiate Replacement For Lost, Stolen Or Never Received Card — Fraudulent Activity**

#### **Step-By-Step Instructions**

![](_page_28_Picture_229.jpeg)

# **Initiate Replacement For Lost, Stolen Or Never Received Card — No Fraudulent Activity**

![](_page_28_Picture_230.jpeg)

![](_page_29_Picture_1.jpeg)

![](_page_29_Picture_207.jpeg)

# **Initiate Replacement For Damaged Card**

![](_page_29_Picture_208.jpeg)

![](_page_30_Picture_1.jpeg)

![](_page_30_Picture_84.jpeg)

![](_page_31_Picture_1.jpeg)

# <span id="page-31-0"></span>Statements Overview

# **Description**

The Statements screen displays an overview of your recent transactions, your current statement or a statement from the previous 72 months.

You can also download your statement and dispute a transaction.

### **Statements Screen**

![](_page_31_Picture_200.jpeg)

![](_page_32_Picture_1.jpeg)

# <span id="page-32-0"></span>View and Download Statements

#### **Key Concepts**

You can view either your current statement or a statement from the previous 72 months. You can also view recent transactions that have not billed to your statement. Statements that are three years or older are archived and a request needs to be submitted to download them.

The Statements screen displays the following information:

- An account, balance and payment overview
- A list of transactions that have billed to your account
- Transaction details

From the Statements screen you can also download your statement and dispute a transaction. You can download transactions for individually or centrally billed accounts.

If you wish to print your statement, it's recommended you download it in PDF format. Once the PDF document is open, you can print it by selecting Print from the File menu.

#### **Step-by-Step Instructions**

# To View Statements and Transactions

![](_page_32_Picture_193.jpeg)

![](_page_33_Picture_1.jpeg)

#### <span id="page-33-0"></span>To Download Statements

![](_page_33_Picture_166.jpeg)

#### Make a Payment

#### **Key Concepts**

If your agency/organization allows it, you can make an online payment. If paying from a Savings account and/or Credit Union, ensure your financial institution supports automated payments.

Before you can make a payment online you must enter your banking account information. The required information includes:

- Your bank routing number
- Your checking or savings account number

You may choose from the following payment amount options:

- Total amount due
- Minimum amount due
- Specified amount

Payment requests received by 4:00 p.m. Eastern Time (ET) on a bank business day are posted to your Citibank Card account on the same day.

Payment requests received after 4:00 p.m. ET on a bank business day will post the next business day.

Business days are Monday through Friday, excluding federal holidays.

For additional information about viewing your payment history, refer to the View Scheduled and Past Payments (View Payment History) topic in this user guide.

![](_page_34_Picture_1.jpeg)

#### <span id="page-34-0"></span>**Step-by-Step Instructions**

![](_page_34_Picture_206.jpeg)

# View and Download Recent Transactions

# **Key Concepts**

Recent unbilled transactions are transactions that have posted to your account but have not yet billed to a statement. The recent unbilled transactions that display will appear on your next statement. The information displayed on the Recent screen is not considered a final statement.

You can download transactions for individually or centrally billed accounts.

If you wish to print your recent transactions, it's recommended you download the transactions in Excel format. Once the document is open, you can print it by selecting Print from the File menu.

![](_page_35_Picture_1.jpeg)

# **Step-by-Step Instructions**

# To View Recent Transactions

![](_page_35_Picture_197.jpeg)

# To Download Recent Transactions

![](_page_35_Picture_198.jpeg)

![](_page_36_Picture_1.jpeg)

# <span id="page-36-0"></span>View Authorizations and Declined (Pending) Transactions

#### **Key Concepts**

Pending transactions are transactions that have been approved or declined by Citi but have not yet been posted to your account by the merchant. It is possible to view both authorized and declined transactions. Additional information is provided when a transaction is declined.

# **Step-by-Step Instructions**

![](_page_36_Picture_204.jpeg)

# View Scheduled and Past Payments (Payment History)

#### **Key Concepts**

You can view both pending and previous payment details on the Scheduled & Past Payments screen including the following information:

- Amount of payment
- Date of payment
- Bank routing code
- Bank name
- Pay from account
- Account type
- Status of payment

![](_page_36_Picture_205.jpeg)

![](_page_37_Picture_1.jpeg)

#### <span id="page-37-0"></span>Dispute a Transaction

#### **Key Concepts**

You can dispute a transaction when:

- The amount you were billed is incorrect
- There are duplicate charges
- Goods were never received
- Merchandise was defective
- The transaction was paid by other means, usually cash or another card
- The transaction is not recognized

If there has been card misuse/fraud, transactions should not be entered as disputes. A fraud claim should be initiated instead. Examples of misuse/fraud would include transactions that did not meet agency/organization policy or when a card was used without consent.

You can initiate disputes from a billed statement on the Statements screen or from the Statements - Recent Activities screen which displays unbilled transactions.

In order to meet the processing window of the networks (MasterCard and Visa) and to ensure time for initiation of the dispute as required in GSA SmartPay® disputes must be submitted within 90 calendar days from the transaction date, unless otherwise specified by the Agency/Organization. However, to initiate a dispute online in the CitiManager Site, it has to be done within 60 days of the statement date on which the transaction appears. After 60 days, the dispute needs to be called in to Citi if it is still within the 90 day window. The CitiManager Site loads posted transactions daily and each transaction is available to review on the CitiManager Mobile Application. Citibank recommends Cardholders enable transaction alerts and review the transactions that occur daily. Should a transaction need to be disputed, please initiate the dispute as soon as possible.

You can dispute single or multiple transactions at a time. When disputing multiple transactions, the dispute reason must be the same for all the transactions selected. If some of the transactions selected are not eligible to dispute, a message displays the ineligible reference numbers and the eligible disputes will be processed. You can only select a maximum of ten disputes at a time.

You may be required to fax or mail additional information based on the dispute reason selected.

Note: The steps in the procedure describe how to dispute a transaction from the Statements screen. The procedure is the same from the Statements — Recent Activities screen.

![](_page_37_Picture_185.jpeg)

![](_page_38_Picture_1.jpeg)

<span id="page-38-0"></span>![](_page_38_Picture_195.jpeg)

# View Disputed Transactions

#### **Key Concepts**

Once a disputed transaction has been successfully submitted, you can view the following dispute information:

- Transaction Date, Posting Date, Detail, Amount
- Dispute Amount/Currency
- Dispute Status
- Dispute Initiation Date
- Disputed by Name
- Reference Number
- Transactions Details, Disputed Amount, Dispute Initiation Date, Dispute Status

![](_page_39_Picture_1.jpeg)

#### <span id="page-39-0"></span>**Step-by-Step Instructions**

![](_page_39_Picture_190.jpeg)

# Change Paperless/Paper Statement Settings

#### **Key Concepts**

You can view and download your statements online at your convenience, including details for any purchase. Federal Government Cardholders are automatically opted out of paper statements, therefore the Go Paperless link will not display.

The CitiManager Site allows you to opt in to receive a paper statement or other paper notices through the mail. You will begin receiving statements the next billing cycle. Paper statements are the default setting only when authorized by the agency/organization.

You must sign up to receive an e-mail alert that will notify you when a new statement is available. An e-mail is sent to the account e-mail address when the statement is ready to be viewed in the CitiManager Site. You can set your alerts by positioning your mouse over the Alerts button from the side navigation bar and clicking the Alerts link. Refer to the Set E-mail and Mobile Alerts topic in this guide for additional information.

#### **Step-by-Step Instructions**

#### To Receive Online Statements

![](_page_39_Picture_191.jpeg)

![](_page_40_Picture_1.jpeg)

# **Step-by-Step Instructions**

# To Receive Paper Statements

![](_page_40_Picture_58.jpeg)

![](_page_41_Picture_1.jpeg)

# <span id="page-41-0"></span>Resources

# View Message Board

### **Key Concepts**

Citi periodically posts system update and maintenance information. This information is posted to the Message Board.

#### **Step-by-Step Instructions**

![](_page_41_Picture_158.jpeg)

# Search for a Non-cardholder (Program Administrator)

#### **Key Concepts**

You can search for Non-cardholders (Program Administrator) and view the following information:

- Hierarchy Name
- Role
- Full Name
- User Profile E-mail Address

![](_page_41_Picture_159.jpeg)

![](_page_42_Picture_1.jpeg)

# <span id="page-42-0"></span>View Frequently Asked Questions

# **Key Concepts**

The CitiManager Site Frequently Asked Questions (FAQ) documents contain answers to some of the most commonly asked questions. It includes information about Cardholder registration, passwords, security questions, alerts and quick tips.

# **Step-by-Step Instructions**

![](_page_42_Picture_171.jpeg)

# Access Links & Help

#### **Key Concepts**

You can view additional reference material such as user guides and access program support sites from the Links/Help screen.

![](_page_42_Picture_172.jpeg)

![](_page_43_Picture_1.jpeg)

# <span id="page-43-0"></span>Alerts

# Manage Alert Subscriptions

# **Key Concepts**

As a Cardholder, you can set alerts so notifications are automatically sent via e-mail and/or to your mobile device when certain selected activity occurs on your account, for example, when statements are available and when payments are received.

There are two types of alerts to which you can subscribe:

- Transactional Alerts An alert is sent when a defined condition or threshold is met, for example an alert is triggered when a payment is received or when a defined percentage of your credit limit is met.
- Account Alerts An alert is sent when there are status changes to your account, for example when your address is changed or when your statement is available.

It is possible to enter up to five e-mail addresses and customize when you will receive your SMS alerts based on:

- Time zone
- Time of day
- Days of week

Once you have subscribed to mobile alerts in the CitiManager Site, you will receive a confirmation text message on your mobile device with a four-digit PIN. The four-digit PIN must be entered on the PIN confirmation number screen in the CitiManager Site. Once the PIN has been entered, the CitiManager Site will send another text to your mobile device confirming activation. The confirmation text message is sent any time you change or enter a new mobile phone number.

# On-Demand Mobile Alerts

In addition, once you have registered your mobile device number in the CitiManager Site, you have full access to on-demand mobile alerts. On-demand mobile alerts allow you to request and receive immediate information such as account balances, payment amounts and due dates. Refer to the Manage On-demand Mobile Alerts topic in this user guide for additional information.

![](_page_43_Picture_154.jpeg)

![](_page_44_Picture_1.jpeg)

![](_page_44_Picture_162.jpeg)

![](_page_45_Picture_1.jpeg)

#### <span id="page-45-0"></span>View Alert Audit Log

#### **Key Concepts**

Use the Alert Audit Log to view the following information about a change made to an alert:

- Date/Time of Change
- Changed By
- Updated Alert
- E-mail/Mobile
- Previous Status
- Current Status

#### **Step-by-Step Instructions**

![](_page_45_Picture_189.jpeg)

#### Manage On-Demand Mobile Alerts

#### **Key Concepts**

In order to receive alerts on your mobile device, you must subscribe to the alerts in the CitiManager Site first. Refer to the Manage Alert Subscriptions topic in this user guide for additional information.

Once you have registered your mobile device number in the CitiManager Site, you have full access to on-demand mobile alerts. On-demand mobile alerts allow you to request and receive immediate information such as account balances, payment amounts and due dates.

For additional information about on-demand mobile alerts, from the side navigation bar, position your mouse over the Alerts button and then click the On-Demand Mobile Alerts link.

If you need to stop mobile alerts, reset your CitiManager Site password, or need additional support, choose one of the following options:

![](_page_45_Picture_190.jpeg)

![](_page_46_Picture_1.jpeg)

To receive on-demand alerts from your registered mobile device, text the desired command (e.g., HIST) to GOCITI (462484). A list of available commands is provided in the table below.

For some on-demand mobile alerts you are required to enter the last four digits of your account number after the command. For example, to receive account balance information, text BAL1234 to GOCITI (462484) where 1234 represents the last four digits of the account number.

![](_page_46_Picture_196.jpeg)

*IRS Circular 230 Disclosure: Citigroup Inc. and its affiliates do not provide tax or legal advice. Any discussion of tax matters in these materials (i) is not intended or written to be used, and cannot be used or relied upon, by you for the purpose of avoiding any tax penalties and (ii) may have been written in connection with the "promotion or marketing" of any transaction contemplated hereby ("Transaction"). Accordingly, you should seek advice based on your particular circumstances from an independent tax advisor.*

Any terms set forth herein are intended for discussion purposes only and are subject to the final terms as set forth in separate definitive written agreements. This presentation is not a commitment to lend, syndicate a financing, underwrite or purchase securities, or commit capital nor does it obligate us to enter into such a commitment, nor are we acting as a fiduciary to you. By accepting this presentation, subject to applicable law or regulation, you agree to keep confidential the information contained herein and the existence of and proposed terms for any Transaction.

Prior to entering into any Transaction, you should determine, without reliance upon us or our affiliates, the economic risks and merits (and independently determine that you are able to assume these risks) as well as the legal, tax and accounting characterizations and consequences of any such Transaction. In this regard, by accepting this presentation, you acknowledge that (a) we are not in the business of providing (and you are not relying on us for) legal, tax or accounting advice, (b) there may be legal, tax or accounting risks associated with any Transaction, (c) you should receive (and rely on) separate and qualified legal, tax and accounting advice and (d) you should apprise senior management in your organization as to such legal, tax and accounting advice (and any risks associated with any Transaction) and our disclaimer as to these matters. By acceptance of these materials, you and we hereby agree that from the commencement of discussions with respect to any Transaction, and notwithstanding any other provision in this presentation, we hereby confirm that no participant in any Transaction shall be limited from disclosing the U.S. tax treatment or U.S. tax structure of such Transaction.

We are required to obtain, verify and record certain information that identifies each entity that enters into a formal business relationship with us. We will ask for your complete name, street address, and taxpayer ID number. We may also request corporate formation documents, or other forms of identification, to verify information provided.

Any prices or levels contained herein are preliminary and indicative only and do not represent bids or offers. These indications are provided solely for your information and consideration, are subject to change at any time without notice and are not intended as a solicitation with respect to the purchase or sale of any instrument. The information contained in this presentation may include results of analyses from a quantitative model which represent potential future events that may or may not be realized, and is not a complete analysis of every material fact representing any product. Any estimates included herein constitute our judgment as of the date hereof and are subject to change without any notice. We and/or our affiliates may make a market in these instruments for our customers and for our own account. Accordingly, we may have a position in any such instrument at any time.

Although this material may contain publicly available information about Citi corporate bond research, fixed income strategy or economic and market analysis, Citi policy (i) prohibits employees from offering, directly or indirectly, a favorable or negative research opinion or offering to change an opinion as consideration or inducement for the receipt of business or for compensation; and (ii) prohibits analysts from being compensated for specific recommendations or views contained in research reports. So as to reduce the potential for conflicts of interest, as well as to reduce any appearance of conflicts of interest, Citi has enacted policies and procedures designed to limit communications between its investment banking and research personnel to specifically prescribed circumstances.

Citi believes that sustainability is good business practice. We work closely with our clients, peer financial institutions, NGOs and other partners to finance solutions to climate change, develop industry standards, reduce our own environmental footprint, and engage with stakeholders to advance shared learning and solutions. Highlights of Citi's unique role in promoting sustainability include: (a) releasing in 2007 a Climate Change Position Statement, the first U.S. financial institution to do so; (b) targeting \$50 billion over 10 years to address global climate change: includes significant increases in investment and financing of renewable energy, clean technology, and other carbon-emission reduction activities; (c) committing to an absolute reduction in GHG emissions of all Citi owned and leased properties around the world by 10% by 2011; (d) purchasing more than 234,000 MWh of carbon neutral power for our operations over the last three years; (e) establishing in 2008 the Carbon Principles; a framework for banks and their U.S. power clients to evaluate and address carbon risks in the financing of electric power projects; (f) producing equity research related to climate issues that helps to inform investors on risks and opportunities associated with the issue; and (g) engaging with a broad range of stakeholders on the issue of climate change to help advance understanding and solutions.

Citi works with its clients in greenhouse gas intensive industries to evaluate emerging risks from climate change and, where appropriate, to mitigate those risks.

#### **efficiency, renewable energy & mitigation**

Treasury and Trade Solutions **[citi.com/treasuryandtradesolutions](http://citi.com/treasuryandtradesolutions)**

© 2023 Citigroup Inc. All rights reserved. Citi, Citi and Arc Design and other marks used herein are service marks of Citigroup Inc. or its affiliates, used and registered throughout the world. 2168136 GTS26830 02/23

![](_page_47_Picture_11.jpeg)